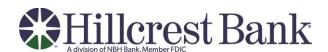

# **Business Online Banking**

Quick Start Guide

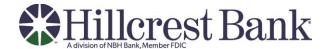

# **Accessing Business Online**

You will access Business Online from www.hillcrestbank.com. You will also need the following:

- Company ID
- User ID
- Starter password

The first time you sign in using your initial password, you will be prompted to change your password.

- Start your Internet browser.
- Go to www.hillcrestbank.com.
- The 'Sign in to' login box will appear in the top-right corner of the homepage. Select 'Business Online' from the drop down options:

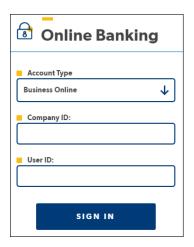

From the Business Online login option:

- Enter the Company ID and the User ID. Click Continue.
- Click Sign on. The Advanced Authentication page appears.

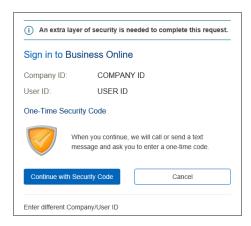

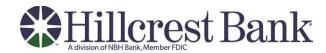

 Click the Continue with Security Code button. The Tell us where to reach you page appears:

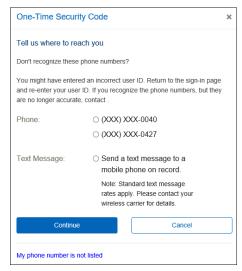

- Select the preferred choice of contact. If using Text Message, the phone number must be registered for the Business Online User.
- Click Continue. Depending on the communication option chosen (telephone or text), the following pages will be displayed:

## **Telephone Authentication**

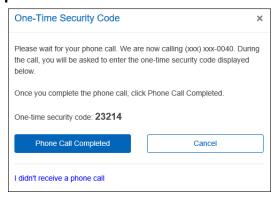

The Business Online user will then receive an automated phone call that instructs the user to enter the one-time security code displayed on the Enter the Security Code dialog.

• Click Phone Call Completed. The Business Online Welcome Page Appears.

#### **Text Message Authentication**

The Business Online user will be prompted to enter a mobile phone number where the text message can be sent.

**Note:** The mobile phone number must be registered for the Business Online User.

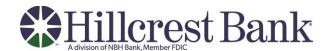

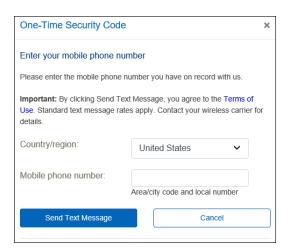

- Click the Send Text Message button. The One-time Security Code page appears. The security code will be sent to the mobile phone.
- Complete the process by entering the One-time security code.

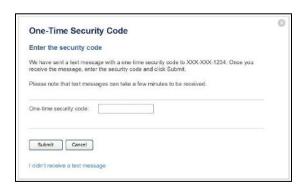

Click Submit. The enter password page appears

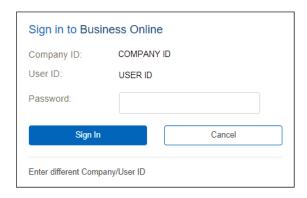

Enter Starter Password

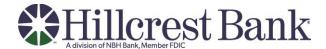

The User will then be asked to create their own password

- Enter New Password Twice
- There are 6 requirements that will highlight as they are met

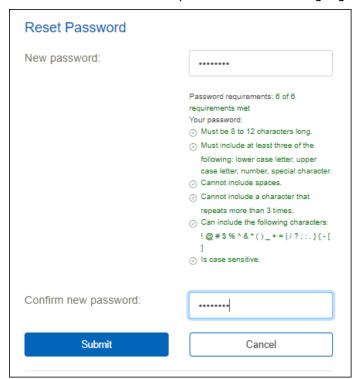

**Note:** Passwords can be a combination of letters, numbers and following special characters; @ # \$! %  $^{8}$  () \_ + = | \ ? : ; . } { - []. They are case sensitive.

The Business Online Welcome Page appears.

### For Assistance

Treasury Management Support - 877.936.2467 or Treasury Support@nbhbank.com